# QUICK GUIDE SAMSUNG LASER PRINTER ML-1450 Series

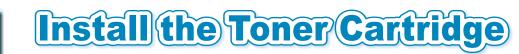

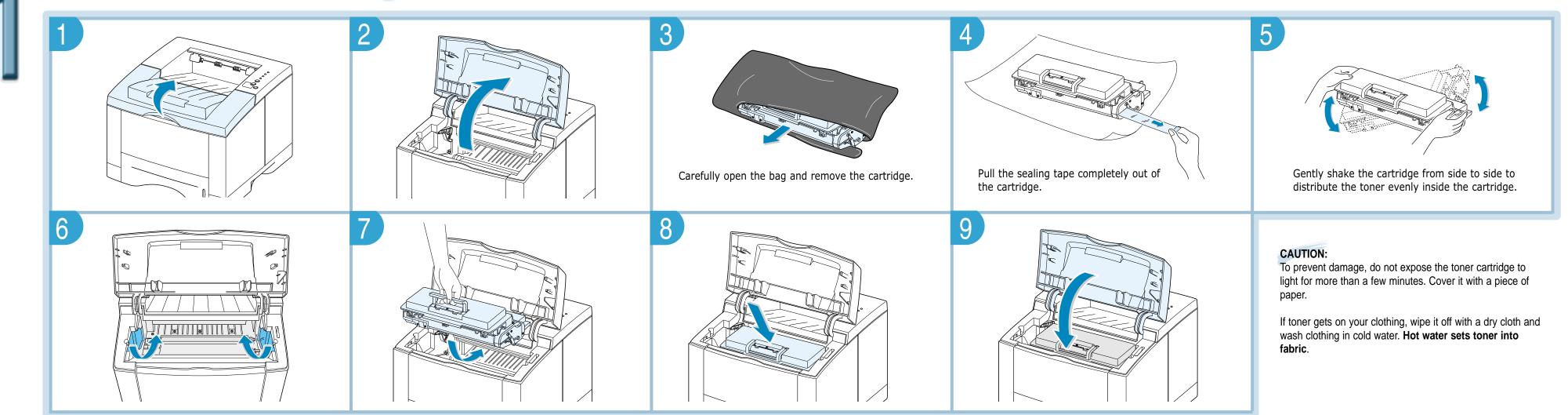

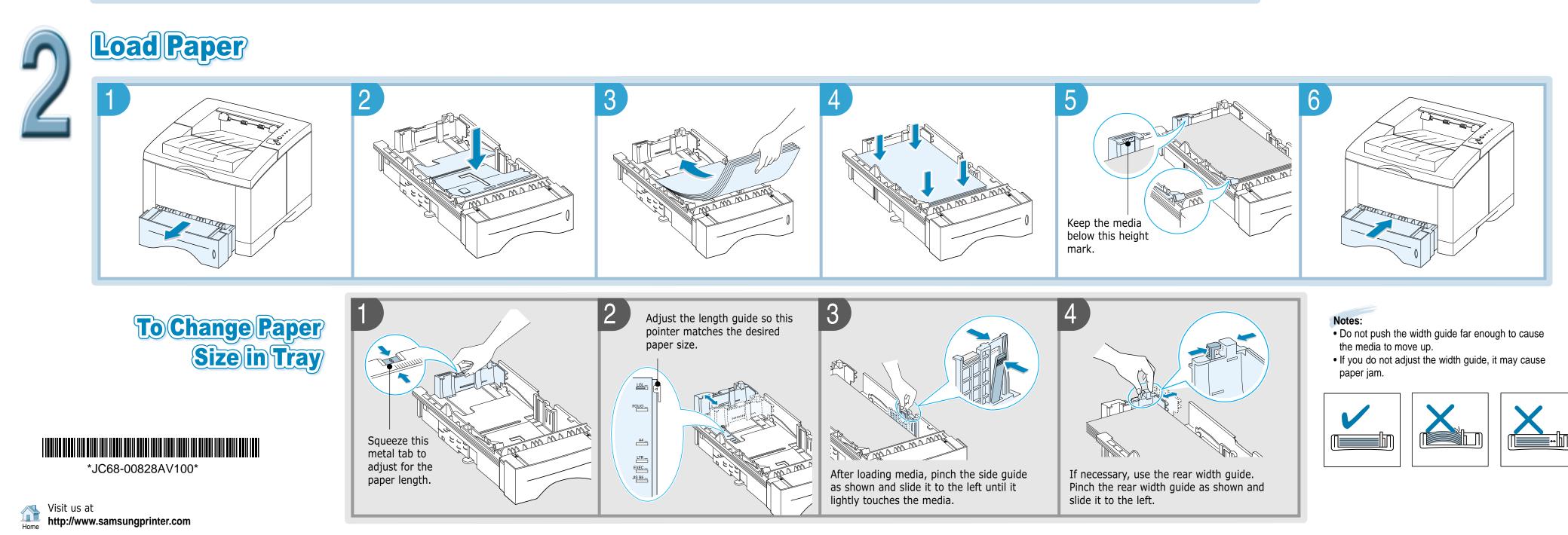

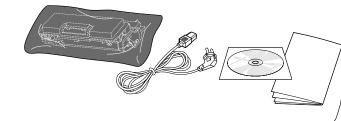

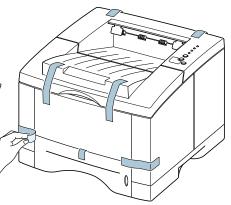

If any items are missing or damaged, notify your dealer immediately. Components may differ from one country to another.

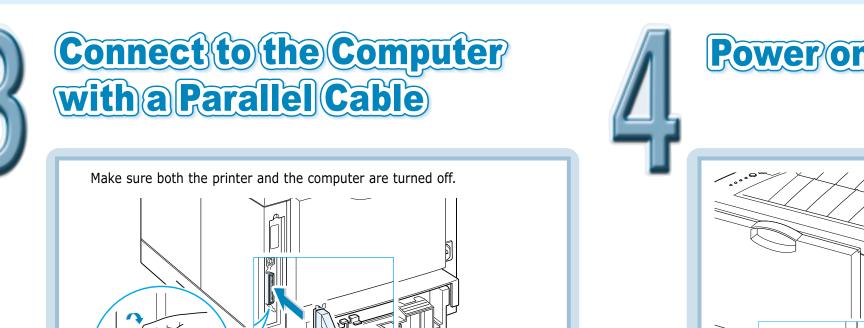

 $\rightarrow$  To the parallel port on PC

## **Power on the Printer**

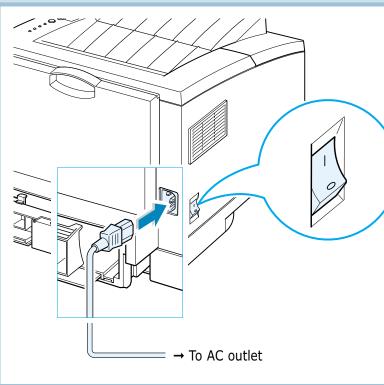

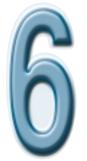

## Install the Printer Software

Note: If you want to connect with a USB ( ( ) or an optional network

interface ( []) refer to the ML-1450 User's Guide.

To operate your printer, you must install a printer driver, which translates data from your application into data the printer understands.

The CD-ROM shipped with your printer contains the following printer drivers and utilities:

- SPL printer driver for Windows. Use this driver to take full advantage of your printer's features.
- PostScript Printer Description (PPD) file for Windows and Macintosh to allow installation of the PostScript driver.

Note: For information on installing and using USB driver, PPD file, WinRCP, refer to the User's Guide provided with your printer.

### Before Installing Printer Software

Verify the following:

- At least 32 MB or more of RAM is installed on your PC.
- There is at least 200 MB of free disk space on your PC.
- All applications are closed on your PC before beginning installation.

#### Installing Printer Software

1. Place the CD-ROM in the CD-ROM drive. Install will start automatically.

If the CD-ROM drive does not automatically run: Select **Run** from the **Start** menu, and type **x:\cdsetup.exe** in the Open box (where **x** is the drive letter for the CD-ROM drive), then click **OK**.

2. When the opening screen appears, select the appropriate language.

3. Click Install the Samsung Software on your PC and follow the on-screen instructions.

### LIMBURG Click in order to install the PrinTi hister Driver on and PC Install The Samsun II on your PC Installatio Instal the Bor View User's Guid SAMSUNG DIGITAL

How do I access printer features?

specific printer driver features.

How do I use the printer with Macintosh?

User's Guide provided with your printer.

settings.

Software Installation Tips

Some printer features, such as custom paper sizes and page

orientation, may be available through your application settings. Use

Access advanced printer features through your printer driver. See

Refer to the appendix 'Using Your Printer with a Macintosh' on the

"Printing Tasks" section on the User's Guide for instructions on using

application settings, if available, because they override printer driver

- 6. Click Finish.

- computer.

Quick Guide samsung laser printer

## Test the Printer

(Print Demo Page)

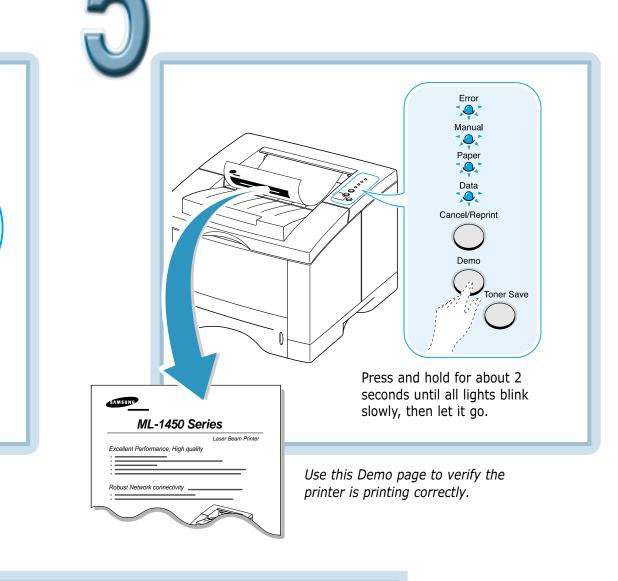

#### How do I remove the printing software?

In Windows, after installation, the Uninstall icon in the ML-1450 series program group allows you to select and remove any or all of the Windows ML-1450 printing system components.

1. From the Start menu, select Programs.

#### 2. Select Samsung ML-1450 Series, and then Samsung ML-1450 Series driver Maintenance.

3. The Samsung ML-1450 Series Maintenance dialog box appears. Check **Remove** and then click **Next**.

4. When your computer confirms your selection, click **OK**.

5. The Samsung ML-1450 Series printer driver and all of its components are removed from your computer.

#### If you have problems installing:

• Exit your software programs. Then turn off the computer and the printer. Turn on the printer, then turn on the computer.

• Close any virus protection programs that are running on your

• Reinstall is required if your installation fails.

1. From the **Start** menu, select **Programs**.

#### 2. Select Samsung ML-1450 Series, and then Samsung ML-1450 Series driver Maintenance.

3. The Samsung ML-1450 Series Maintenance dialog box appears. Check **Repair** and then click **Next**.

4. When reinstallation is done, click Finish.

### **Control Panel Buttons**

| Cancel/Reprint | <ul> <li>Cancels a job the printer is currently printing.</li> <li>In the idle mode (Data light is on), reprints<br/>the last page of the last print job.</li> </ul> |
|----------------|----------------------------------------------------------------------------------------------------|
| Toner Save     | Turns the Toner Save mode on or off.<br>• Backlight is on-The printer will use less toner.<br>• Backlight is off-Normal mode.                                        |

### **Control Panel Lights**

| Error<br>(on)  | Check that:<br>• the printer top cover or rear door is open.<br>• the toner cartridge is not installed.        |
|----------------|----------------------------------------------------------------------------------------------------|
| Manual<br>(on) | The printer is set in the manual tray mode.                                                                    |
| Manual         | Out of paper in the manual tray mode. Insert a sheet into the MP tray and press <b>Demo</b> to start printing. |
| Paper          | The printer is out of paper. Load paper.                                                                       |
| Paper<br>(on)  | Paper is jammed inside the printer. Clear jam.                                                                 |
| Data           |                                                                                                    |

For further information, refer to the User's Guide provided with your printer.

### Printing the User's Guide

The Samsung ML-1450 Series User's Guide, which is on the software CD-ROM, is in Adobe Acrobat PDF format. The manual will give you flexibility and convenience when you have to access information. You can:

- view the manuals on-screen in different formats (side-by-side or two-up, one page at a time, scrolling two-up, article flow, and zooming capability up to 1600%).
- conduct full-text searches through all of the manuals.
- print only the manual page that you need.
- 1. Place the CD-ROM in the CD-ROM drive.
- 2. When the opening screen appears, select the appropriate language.
- 3. Click View User's Guide. The Adobe Acrobat program opens and vou can view the User's Guide.
- 4. To print the manual, from the File menu, select Print.
- 5. From the Print dialog box, set the necessary print setting and click **OK** to start printing.

**Note:** To open the User's Guide, you are required the Adobe Acrobat Reader program installed on your computer. If you do not have the program on your PC, click Install the Bonus Software on your PC to install the program.

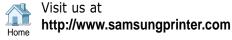